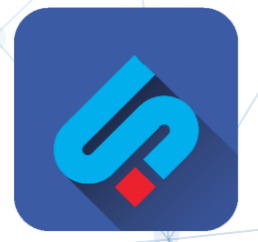

# **SIGNALEMENT.NET Votre plateforme de signalement**

Septembre 2021-Signalement.Net - Confidentiel

## Accéder à votre plateforme de signalement

ш

## URL DEDIEE: VOTRE-ORGANISATION.SIGNALEMENT.NET

Choisissez et définissez votre langue de navigation parmi les langues disponibles sur la page d'accueil

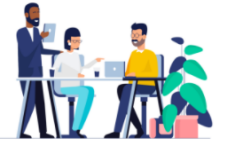

### Bienvenue sur votre portail d'alertes professionnelles

Conformément à nos règles éthiques et aux dispositions légales en vigueur la présente plateforme permet des signalements et des échanges sécurisés et est accessible aux collaborateurs internes, externes et occasionnels.

### **IMPORTANT**

Vous avez la possibilité de reporter ici, l'existence de conduites ou de situations contraires à l'intérêt général et dont vous avez eu personnellement connaissance ou dont vous avez été témoin.

La confidentialité de votre identité sera préservée lors de l'émission de votre signalement, ainsi que durant toute la procédure de traitement de l'alerte.

### **PROFIL DE L'ORGANISATION**

**Organisation Votre organisation** 

#### Référent(s)

- · Nom + fonction du référent 1
- . Nom + fonction du référent 2.
- . Nom + fonction du référent 3...
- Documentation
- $\triangle$  Signalement.net- referentiel CNIL -alertes-professionnelles\_decembre-
- 2019.pdf • **±** Code Ethique.pdf
- 

Vidéo de présentation

Cliquer pour visionner

Faire un nouveau signalement

Accéder à un signalement existant

## - A NOTER -

Plateforme disponible à distance 24/7 Accessible depuis tout navigateur web et tout type de support (ordinateur, mobile, tablette)

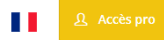

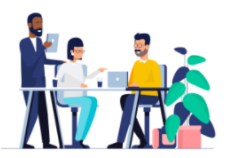

### Bienvenue sur votre portail d'alertes professionnelles

Conformément à nos règles éthiques et aux dispositions légales en vigueur la présente plateforme permet des signalements et des échanges sécurisés et est accessible aux collaborateurs internes, externes et occasionnels.

### **IMPORTANT**

Vous avez la possibilité de reporter ici, l'existence de conduites ou de situations contraires à l'intérêt général et dont vous avez eu personnellement connaissance ou dont vous avez été témoin

La confidentialité de votre identité sera préservée lors de l'émission de votre signalement, ainsi que durant toute la procédure de traitement de l'alerte.

### **PROFIL DE L'ORGANISATION**

**Organisation** Votre organisation

#### Référent(s)

- · Nom + fonction du référent 1
- . Nom + fonction du référent 2.
- . Nom + fonction du référent 3..

#### **Documentation**

. \* \* Signalement.net- referentiel CNIL -alertes-professionnelles\_decembre-

### 2019.pdf

• **L** Code Ethique.pdf

### Vidéo de présentation

Cliquer pour visionner

Faire un nouveau signalement

Accéder à un signalement existant

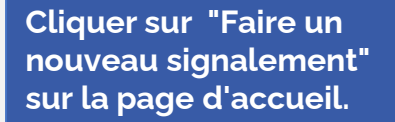

### Note importante

Vous devez être conscient que pour être recevable votre signalement doit avoir un caractère sérieux et qu'il soit factuel.

Votre déclaration est une démarche sérieuse et peut avoir des implications pour les personnes visées. À ce titre, il est important de bien considérer la véracité des faits observés et des propos rapportés afin d'éviter être considérés comme diffamatoire.

Pour votre information éclairée la recevabilité du signalement sera évaluée à travers les points suivants :

- · le signalement décrit-il une situation préjudiciable ?
- . le caractère de la situation décrite est-il suffisamment grave ?
- · les faits reportés sont-ils contraires à la loi, règlements ou au code de conduite ?
- · une éventuelle documentation complète-elle le signalement (photo, document, vidéo...)
- · le signalement est-il désintéressé et de bonne foi ?
- l'auteur du signalement a-t-il personnellement été témoin des faits signalés ?

Lire et accepter les conditions générales

**Accepter** 

Fermer

**Étape 1 : Sélectionner le type de catégorie des faits qui ont eu lieu**

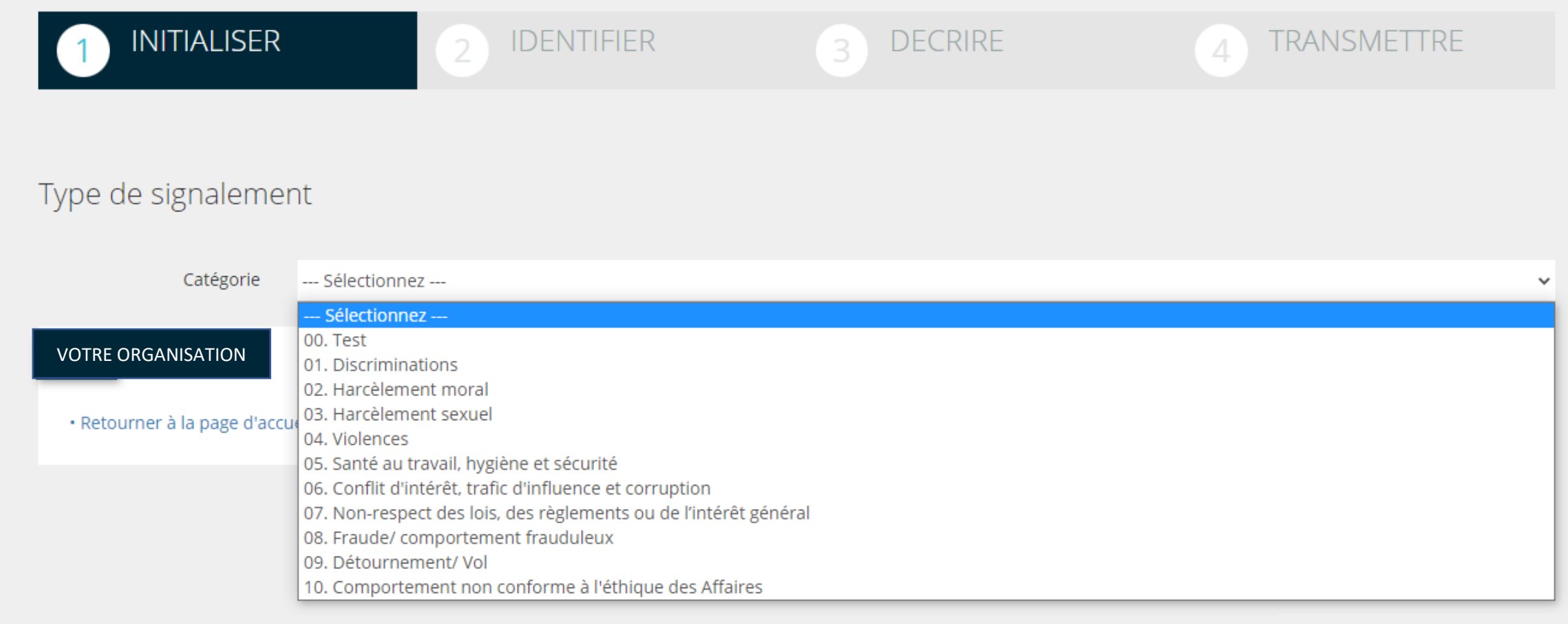

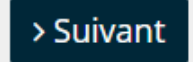

## **Étape 2 : Je peux m'identifier ou rester anonyme**

**Renseignez** 

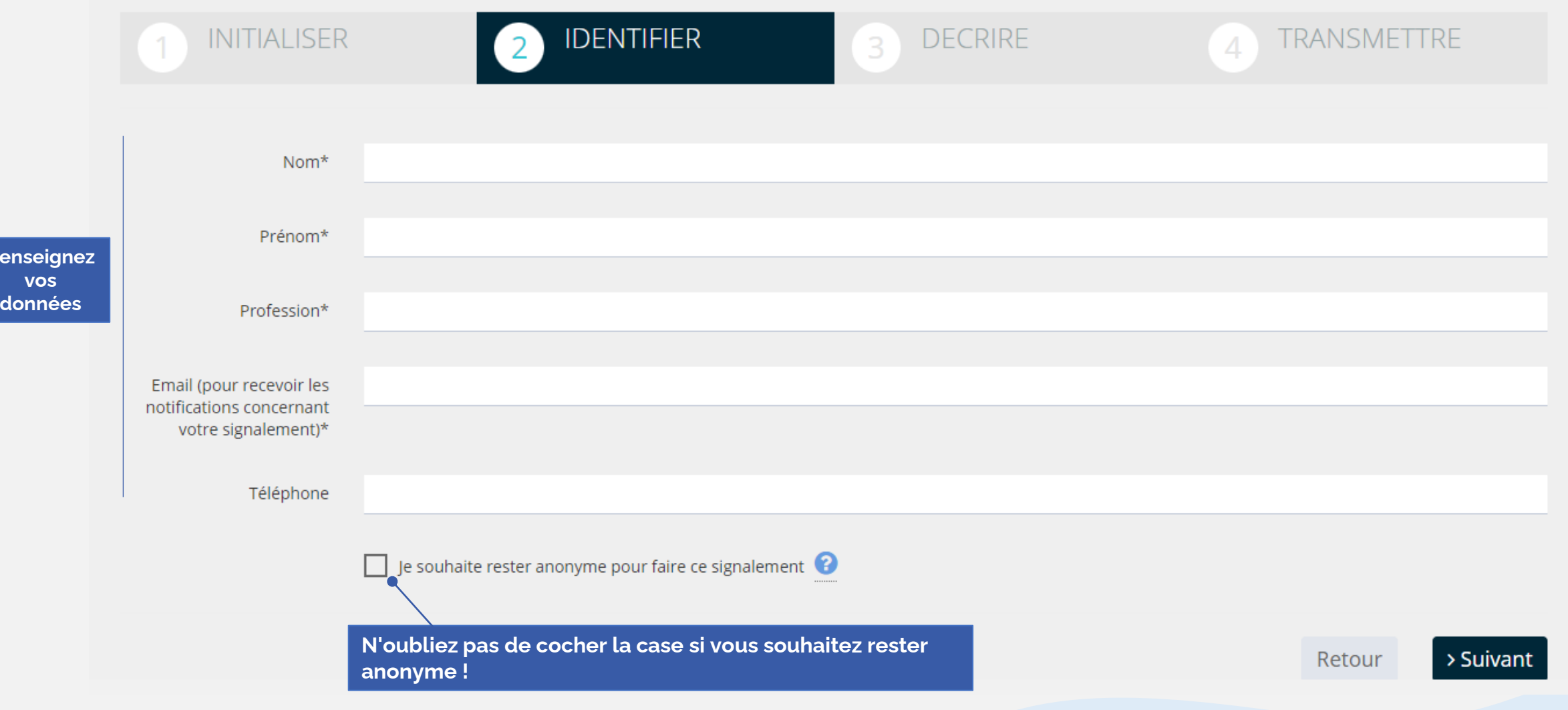

**Étape 3 : Je réponds au questionnaire de manière objective et factuelle** 

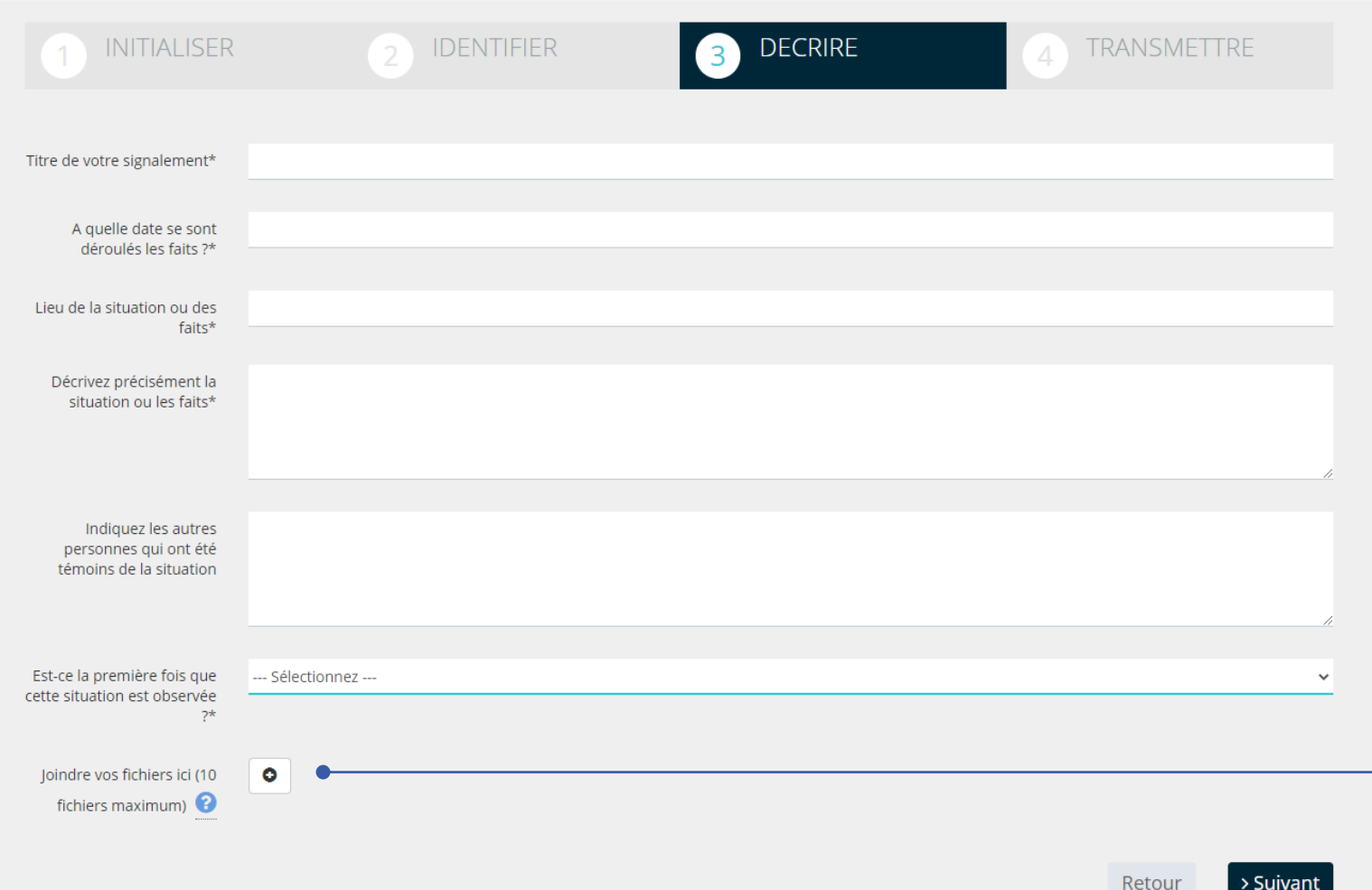

**La recevabilité du signalement sera évaluée à travers plusieurs points dont : une éventuelle documentation qui complète le signalement (photo, document, vidéo...)**

## **Étape 4 : Je revérifie mon rapport, puis je clique sur le bouton "Transmettre le signalement"**

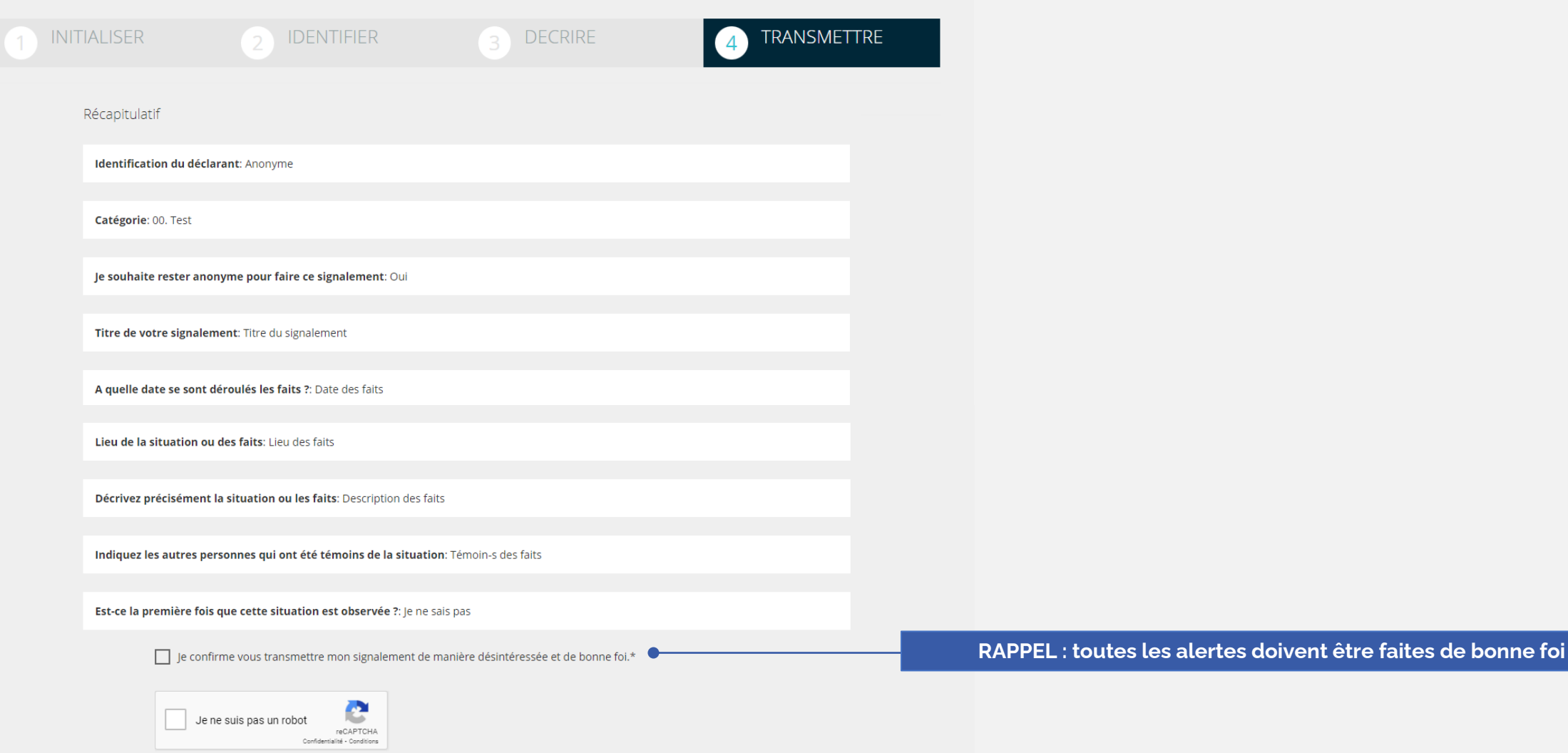

**Lors de l'envoi du rapport, le système génère et affiche un code confidentiel que je dois conserver. Ce code me permettra d'accéder au suivi de mon signalement.** 

## Votre signalement a bien été transmis.

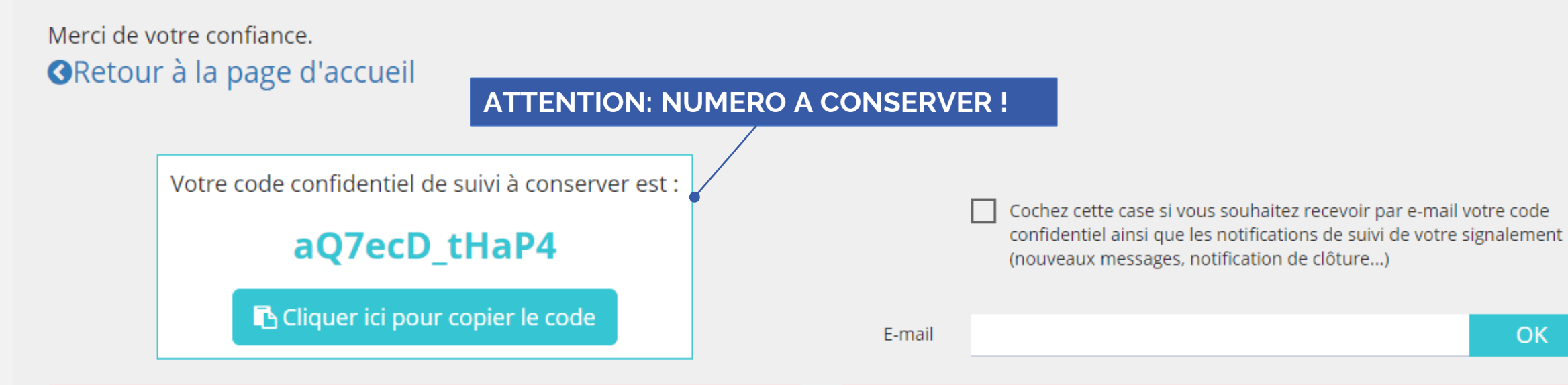

Important : Votre code est personnel, unique et non réinitialisable. Il vous permet depuis la page de signalement de l'organisation d'accéder à votre signalement et d'échanger des messages privés et confidentiels avec votre / vos référent(s). Nous vous recommandons de vous connecter régulièrement à la plateforme afin d'assurer le suivi de votre signalement.

Important: Votre e-mail est facultatif, il sert à vous transmettre votre code confidentiel, à vous notifier lorsque des messages vous sont adressés et lorsque le signalement est clôturé. L'e-mail renseigné ici ne sera pas visible par le(s) référent(s) qui ont reçu votre signalement.

OK

# PARTIE 2 : Accéder à un signalement existant

### URL DEDIEE: VOTRE-ORGANISATION.SIGNALEMENT.NET

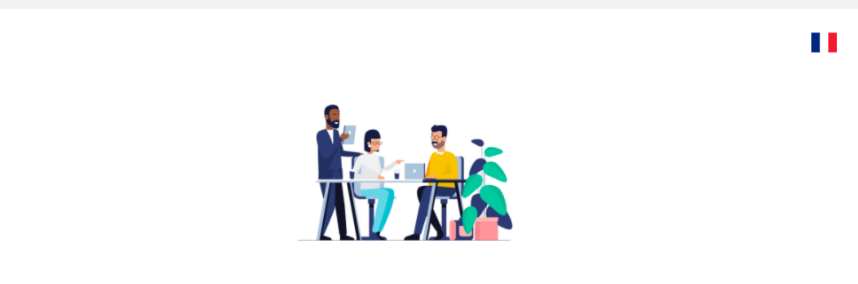

### Bienvenue sur votre portail d'alertes professionnelles

Conformément à nos règles éthiques et aux dispositions légales en vigueur la présente plateforme permet des signalements et des échanges sécurisés et est accessible aux collaborateurs internes, externes et occasionnels.

### **IMPORTANT**

Vous avez la possibilité de reporter ici, l'existence de conduites ou de situations contraires à l'intérêt général et dont vous avez eu personnellement connaissance ou dont yous avez été témoin.

La confidentialité de votre identité sera préservée lors de l'émission de votre signalement, ainsi que durant toute la procédure de traitement de l'alerte.

### **PROFIL DE L'ORGANISATION**

**Organisation** Votre organisation

#### Référent(s)

- · Nom + fonction du référent 1
- · Nom + fonction du référent 2. · Nom + fonction du référent 3...

### **Documentation**

- . \* Signalement.net- referentiel CNIL -alertes-professionnelles\_decembre-
- 2019.pdf
- **&** Code Ethique.pdf

### Vidéo de présentation

### Cliquer pour visionner

Faire un nouveau signalement

Accéder à un signalement existant

Cliquer sur "Accéder à un signalement existant" sur la page d'accueil.

## - A NOTER -

Nous vous recommandons de vous connecter régulièrement à la plateforme afin d'assurer le suivi de votre signalement. Vous pourrez accéder au signalement que vous avez déposé et échanger des messages privés et confidentiels avec vos Référents.

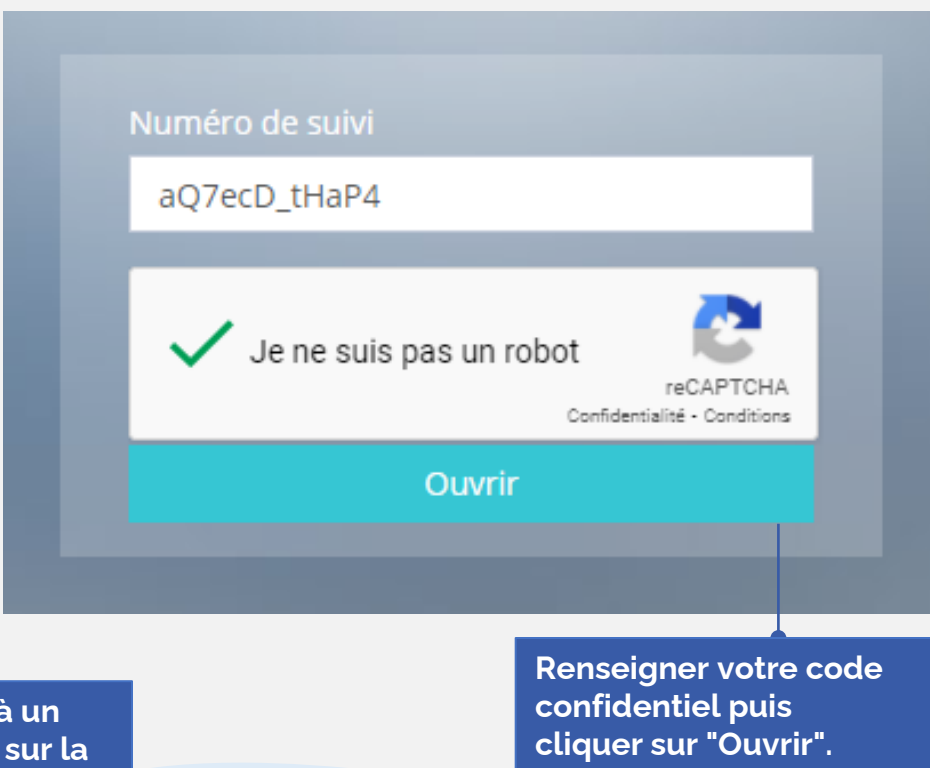

## *A* PARTIE 2 : Accéder à un signalement existant

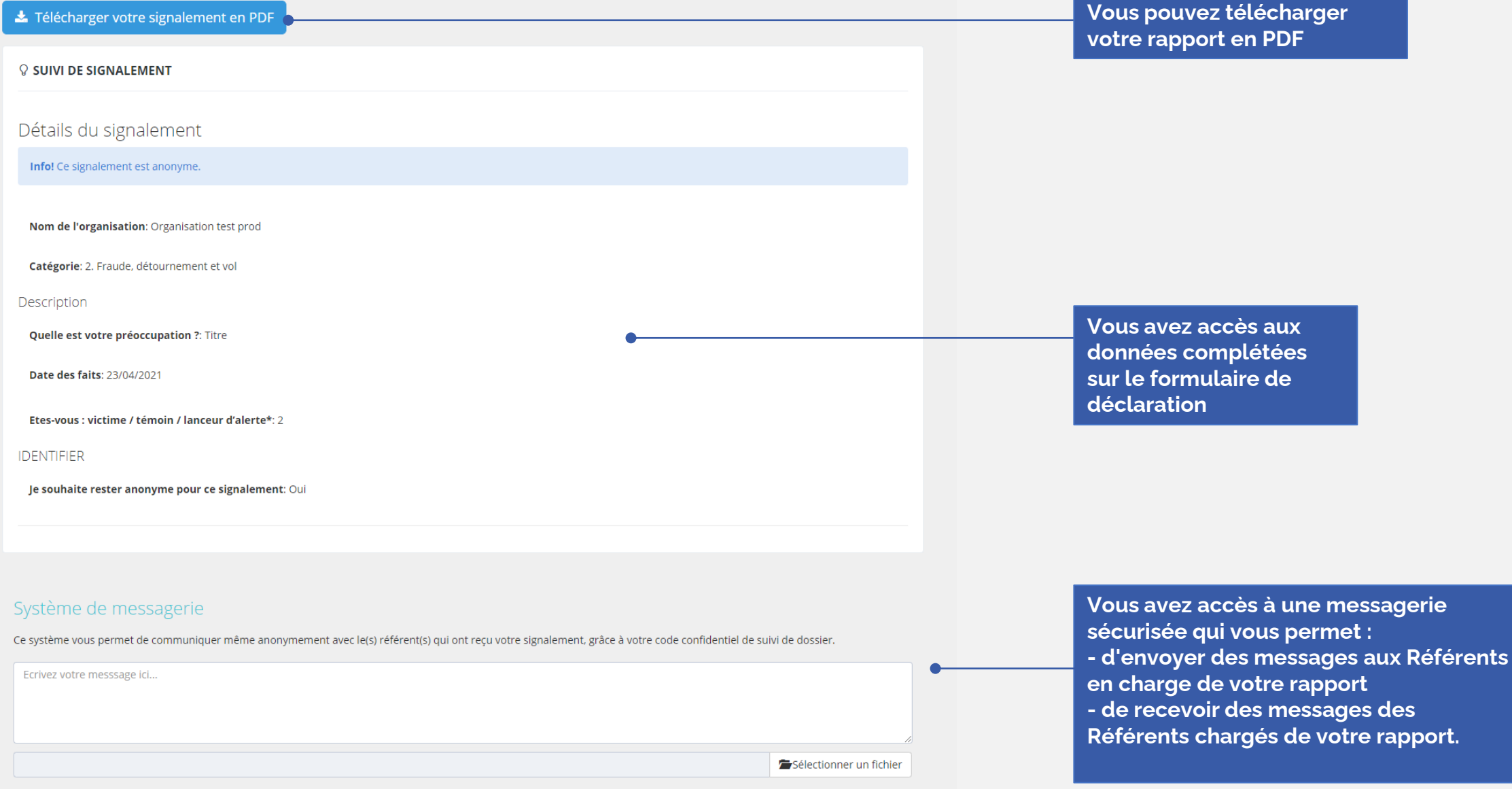